## **TXTI**

# G11 Multi-Effects Processor

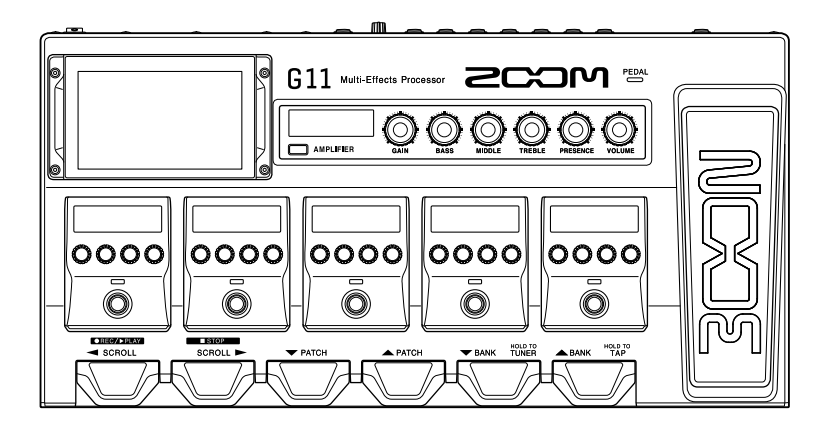

## Quick Guide

### You must read the Usage and Safety Precautions before use.

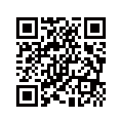

The Operation Manual can be downloaded from the ZOOM website (www.zoom.jp/docs/g11). This page has files in PDF and ePub formats. The PDF file format is suitable for printing on paper and reading on a computer. The ePub format can be read with electronic document readers and is designed for reading on smartphones and tablets.

#### © 2020 ZOOM CORPORATION

Copying or reprinting this manual in part or in whole without permission is prohibited.

Product names, registered trademarks and company names in this document are the property of their respective companies. You might need this manual in the future. Always keep it in a place where you can access it easily.

The contents of this manual and the specifications of the product could be changed without notice.

Windows® is a trademark or registered trademark of Microsoft® Corporation. Mac and iPad OS are trademarks or registered trademarks of Apple Inc. iOS is a trademark or registered trademark of Cisco Systems, Inc. and used under license.

### **Functions of parts**

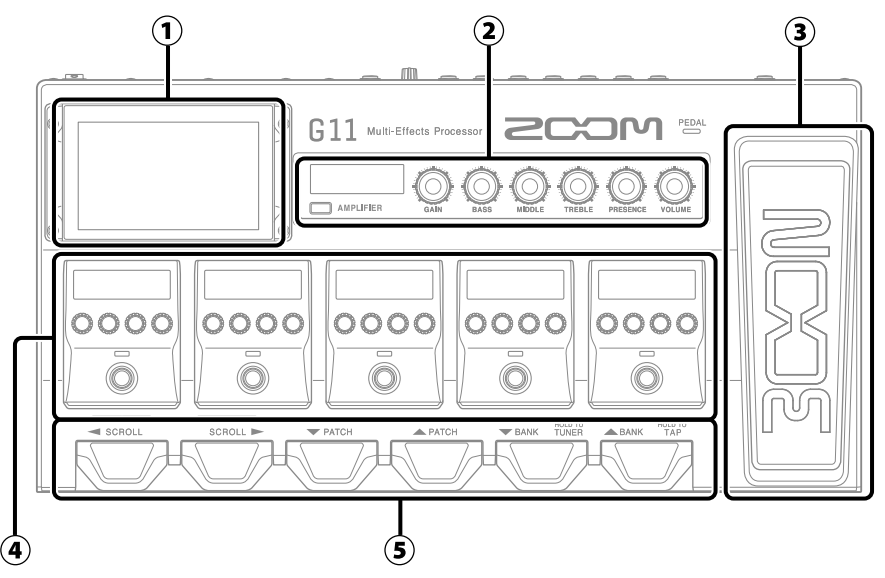

#### ① **Touchscreen**

This shows the  $G11$  functions as icons. While looking at the screen, touch it to select patch memories and banks or make settings, for example.

#### ② **Amplifier section**

Use the dedicated knobs and the touchscreen to make adjustments as on a real amp.

#### ③ **Expression pedal**

Use this pedal to adjust the volume or a wah effect, for example.

#### ④ **Effects section**

Turn effects on and off and adjust them like using stomp boxes.

⑤ **Footswitches**

Use these to select patch memories and banks and to turn the tuner on and off.

#### • Patch memories

These store the effects used, their order, on/off states and parameter setting values. Effects are saved and recalled in patch memory units.

#### • Banks

These are groups of 4 patch memories.

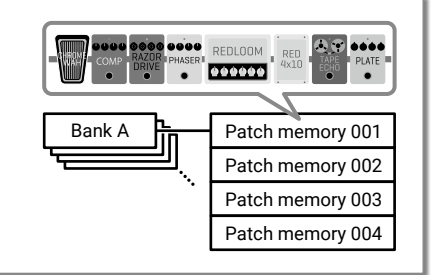

### **Making connections**

#### External MIDI device Connect MIDI cables here. External effects (2 loops) The G11 can be used in coordination Connect the SEND 1/2 jack to the with an external MIDI device. input jack on the effect and connect  $\overline{\Box}$ the RETURN 1/2 jack to the output  $0000$ ZOOM BTA-1 or other  $\triangle$ jack on the effect. dedicated wireless adapter  $\circ$  $\circ$  $\circ$ This enables wireless control of ್ಧಂ the G11 using the iOS/iPadOS Guitar Lab app. USB flash drive (USB 2.0/3.0)  $\overline{\circ_{\circ}}$ Use to import IR data and update the firmware. <u>ann -a n-can ann. ann </u> muu **EX ANALLY AS** OUTPUT MASTER CONTROL IN MID ெ  $0.00000$ **Tres**  $\begin{array}{c|c} \hline \circ \circ \circ \circ \circ \circ \end{array}$  $\circ$ O ଚି Expression pedal Portable music AC adapter (ZOOM FP02M) player, etc. (ZOOM AD-19) A pedal can be used to Adjust the volume on the control effects. connected device. Computer (Mac/Windows) Connect a USB cable (Type-C). Guitar <u>ರಾಂಂ</u> The G11 can be used as an audio interface and with Guitar Lab. Monitor speakers Amp Headphones

#### **HINT**

The computer or iOS/iPadOS Guitar Lab app can be used to manage patch memories and to edit and add effects. Guitar Lab can be downloaded from the ZOOM website [\(www.zoom.](http://Roboto) [co.jp](http://Roboto)).

### **Turning the power on**

- **1.** Minimize the volume of the amp/monitor speakers.
- 2. Set  $\begin{bmatrix} \overline{1} \\ 0 \end{bmatrix}$  to ON.

This turns the  $G11$  power on and opens the Home Screen on the touchscreen.

**3.** Raise the volume of the amp/monitor speakers.

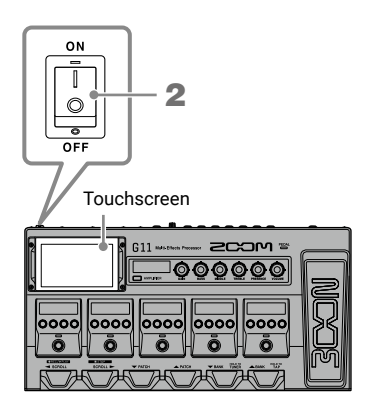

**NOTE** 

By default, ECO mode setting is ON, so the power will automatically turn off if no use occurs for 10 hours. ECO mode can also be turned OFF.

### **Adjusting the master level**

The volume output from the  $G11$  can be adjusted.

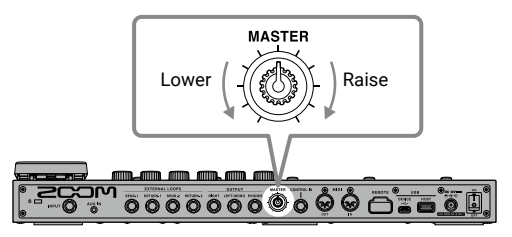

### **Using the touchscreen**

### ■**Home Screen overview**

This is the screen that appears on the touchscreen when the  $G11$  power is turned on. All the functions are arranged as icons, so each one can easily be accessed by touch.

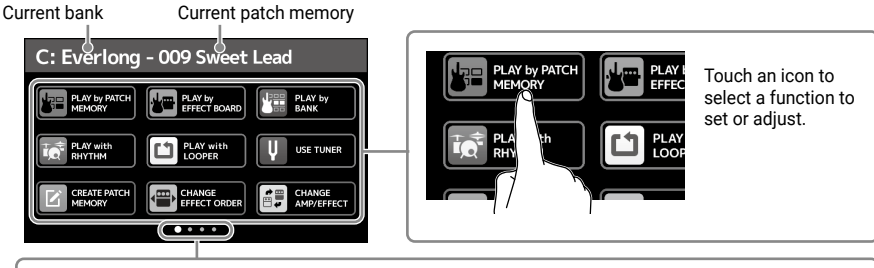

The Home Screen has four pages. This shows which page is currently open.

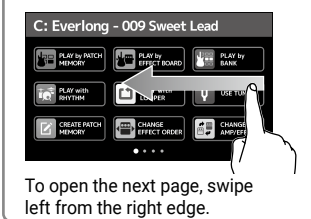

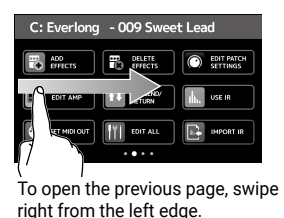

### ■**Using the screens**

### Touch and drag to operate.

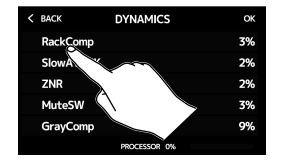

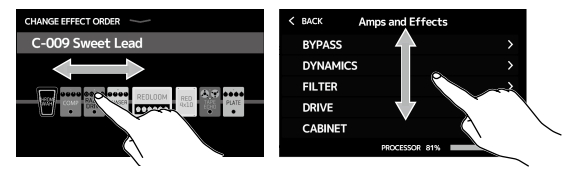

Touch an item to select it. Drag an item to move or adjust it (slide finger any direction while touching).

#### **HINT**

Icons on the Home Screen can be dragged to reorder them.

### ■**Returning to the Home Screen**

To return to the Home Screen from a function screen, swipe down from the toolbar at the top edge of the touchscreen.

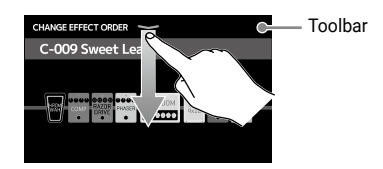

### **Showing the patch memory name while performing**

The name of the selected patch memory can be shown in large letters for easy confirmation.

Touch  $\sqrt{\frac{1}{6}}$  PLAY by PATCH on the Home Screen.

■ Selecting patch memories with the touchscreen

- • Swipe down to select the previous patch memory.
- • Swipe up to select the next patch memory.

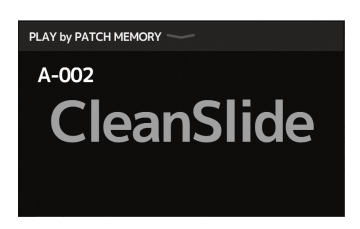

### **Showing the entire effects chain while performing**

The touchscreen allows all the effects and the amp being used in the patch memory to be seen at a glance.

Touch  $\sqrt{\frac{1}{n}}$  PLAY by on the Home Screen.

When six or more effects are being used, press  $\frac{1}{2}$ 

or  $\Diamond$  to change the effects that are shown and can

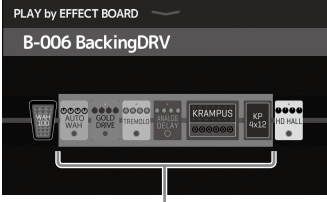

Effects shown in the effects section

be operated in the effects section.

The  $G11$  comes with patch memories prepared to enable quick experimentation with a variety of guitar sounds. Patch memories are organized in banks of four. Choose a patch memory that you like and try playing guitar with it.

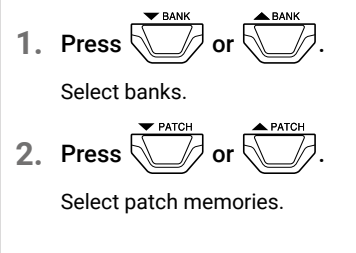

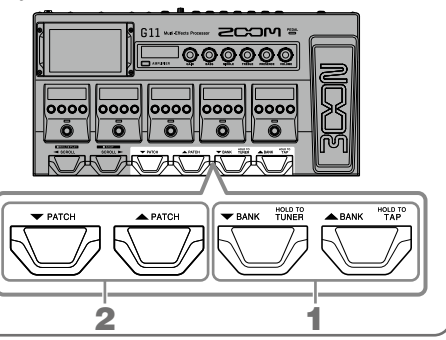

### **Adjusting the amp**

Use the amp section to adjust the amp selected with the patch memory.

### 1. Press **AMPLIFIER**

This turns the amp ON/OFF. (It lights when ON.)

The name of the selected amp is shown on the AMPLIFIER section display.

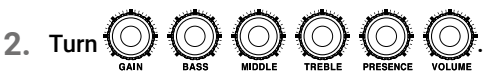

These knobs adjust, from the left, the gain, bass frequencies, middle frequencies, treble frequencies, presence and volume.

When adjusting the amp, parameter values are shown on the AMPLIFIER section display.

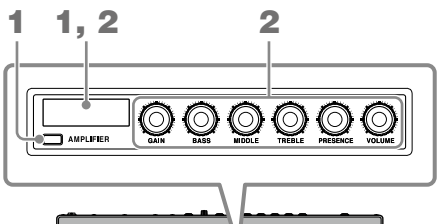

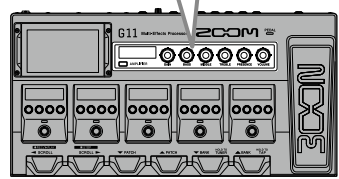

#### **HINT**

When the AUTO SAVE function is ON, changes to patch memories will be automatically saved. (This function is ON by default.)

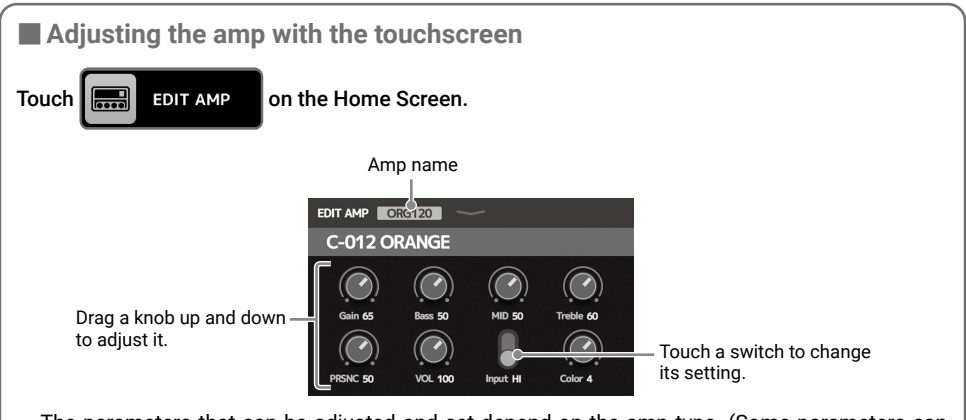

- • The parameters that can be adjusted and set depend on the amp type. (Some parameters can only be adjusted and set using the touchscreen.)
- • Adjustments to the values of settings made in the AMPLIFIER section are reflected on the touchscreen.

### **Turning effects ON/OFF and adjusting them**

Use the effects section to turn ON/OFF and adjust the individual effects used in a patch memory.

 $1.$  Press  $($ 

This turns the effect ON/OFF.

The effect indicator lights when it is ON.

**2.** Turn  $\mathbb{Z}$  to adjust an effect parameter.

The knob adjusts the parameter shown above it on the display.

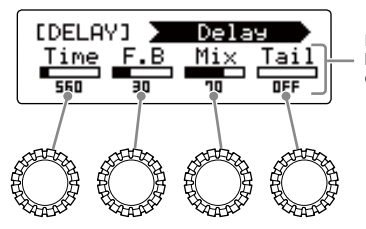

Parameters that can be adjusted and their current settings

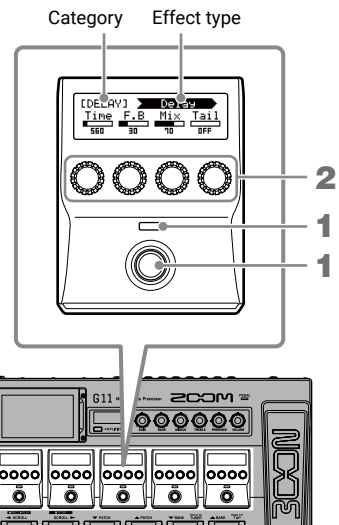

### ■ Changing the effect order

**1.** Touch  $\left\{ \frac{\text{cm}}{\text{eff}} \right\}$  CHANGE on the Home Screen.

This opens the effect reordering screen on the touchscreen.

### **2.** Drag an effect you want to move.

This moves the effect.

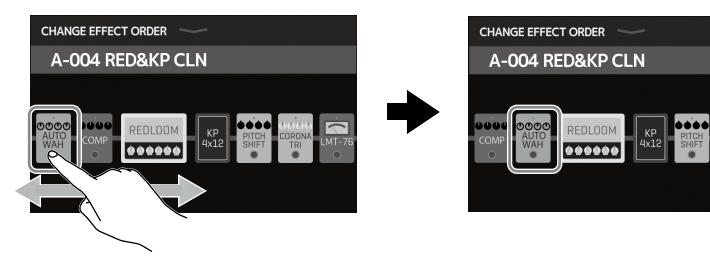

- Adding effects
- **1.** Touch  $\frac{dP}{dP}$  ADD conthe Home Screen.

This opens the effect addition screen on the touchscreen.

**2.** Drag  $\overline{3}$  to the position where you want to add the effect.

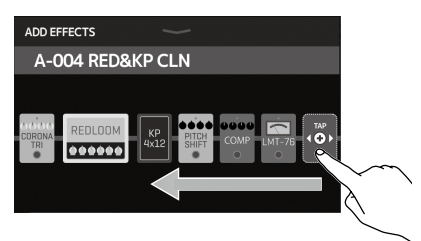

**3.** Touch .

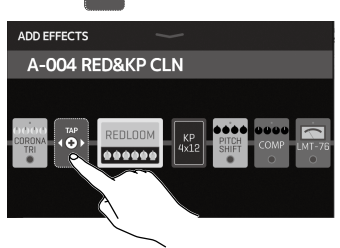

**4.** Touch a category to select it.

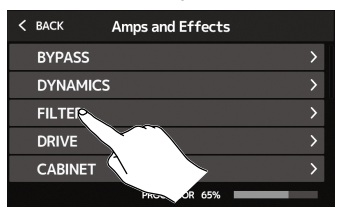

### **HINT**

Drag the scrollbar on the right edge to scroll the list.

**5.** Touch an effect type to select it. Then, touch OK.

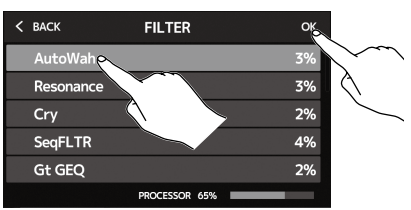

### This adds the effect.

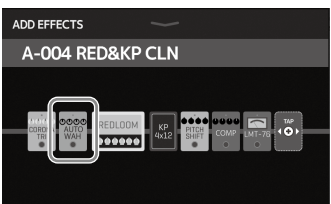

### ■ **Deleting effects**

**1.** Touch **1.** DELETE on the Home

#### Screen.

This opens the effect deletion screen on the touchscreen.

**2.** Touch the  $(\mathbf{\hat{x}})$  for the effect that you want to delete.

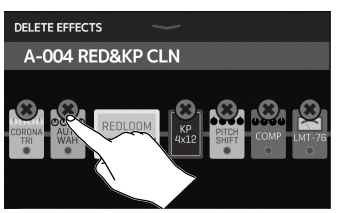

#### That effect will be deleted.

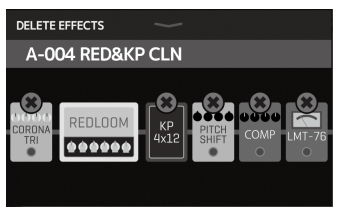

- Changing effects
- **1.** Touch  $\left[\begin{array}{cc} \mathbf{a} \\ \mathbf{b} \end{array}\right]$  CHANGE on the Home Screen.

This opens the amp/effect changing screen on the touchscreen.

**2.** Touch the effect that you want to change.

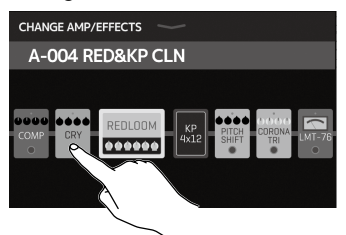

### **HINT**

- To change to an effect in another category, touch BACK, select the category and then select the effect.
- See Guitar Lab for the explanations of each effect.

**3.** Touch an effect type to select it. Then, touch OK.

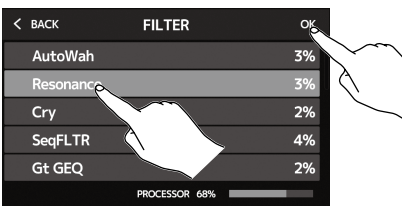

### That effect will be changed.

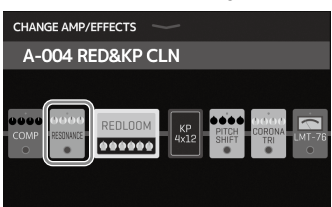

. . . . . . . . . **Using the pedal**

If an effect in the PEDAL category is selected in a patch memory, the amount of the effect can be controlled with the expression pedal.

Pressing the front of the pedal turns the pedal effect ON/ OFF. (When ON, the pedal indicator lights.)

Pedal indicator **00000** 

Expression pedal

Check the effects section for the effect that can be adjusted with the pedal.

The PEDAL category contains pedal effects.

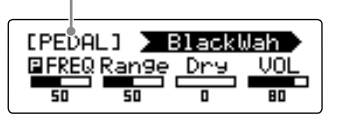

#### **HINT**

When an external pedal is connected, two effects from the PEDAL category can be used.

### **Using the tuner**

Use this to tune the connected guitar.

**1.** Touch **U** USE TUNER on the Home Screen or press and hold  $\overline{S}$ 

This opens the tuner on the touchscreen.

**2.** Play the open string that you want to tune and

### adjust its pitch.

Touch to mute the sound.

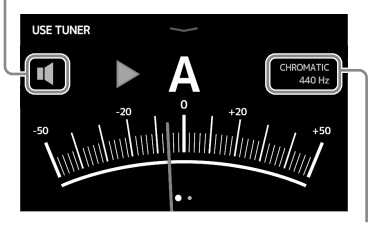

This shows the tuner type and standard pitch. Touch this to open the SET TUNER screen. (See below.)

- The nearest note name and pitch detuning will be shown.
- When the pitch is accurate, the left and right indicators will become green.
- Different tuner types can be shown by swiping right and left.

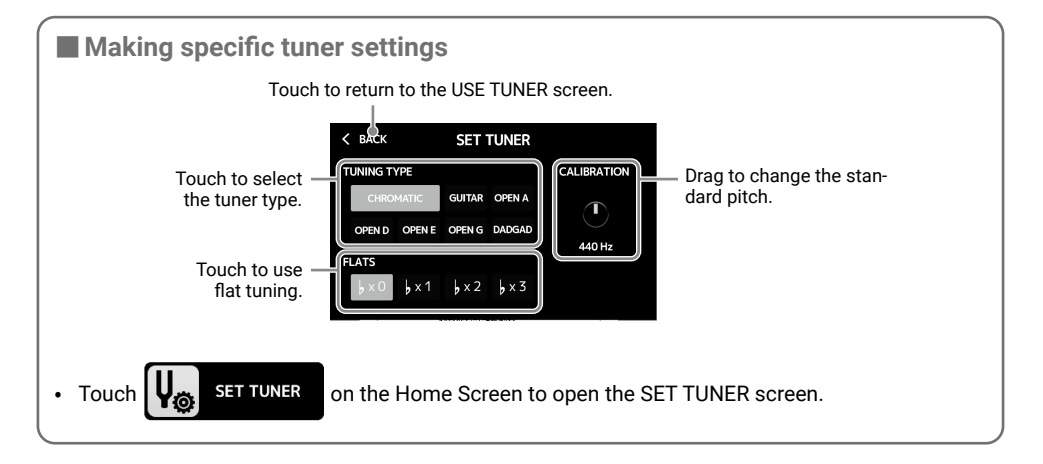

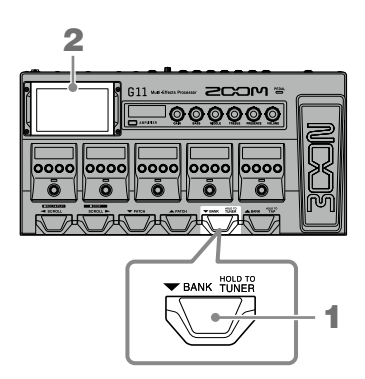

### **Using rhythms**

You can play along with built-in rhythms.

**1.** Touch  $\left| \overrightarrow{C} \right|$  **PLAY with** on the Home Screen.

This opens the rhythm control screen on the touchscreen.

### **2.** Make rhythm settings on the rhythm control screen.

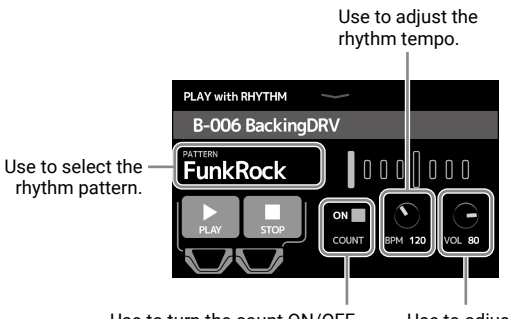

Use to turn the count ON/OFF when recording with the looper. Use to adjust the rhythm volume.

### **3.** Start/stop rhythm playback.

• Start playback: Press

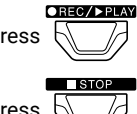

• Stop playback: Press

### ■ Rhythm patterns

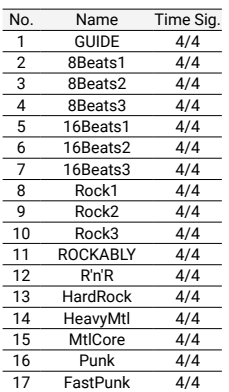

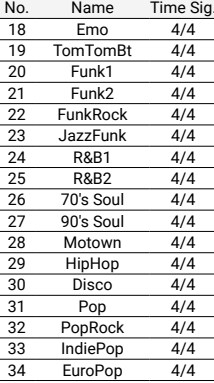

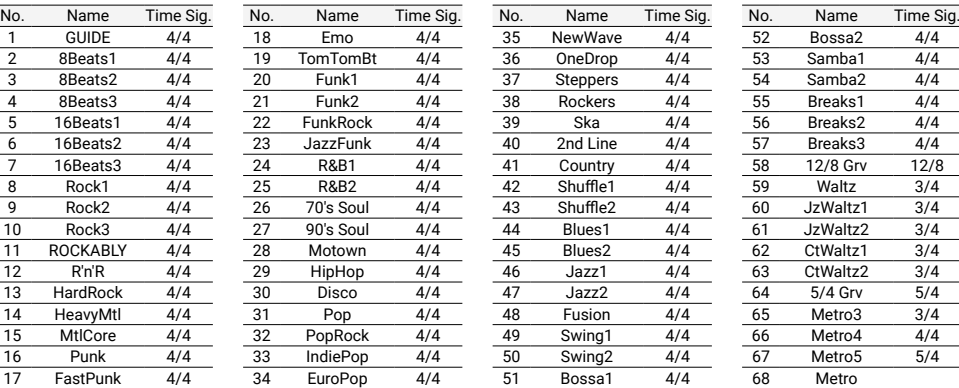

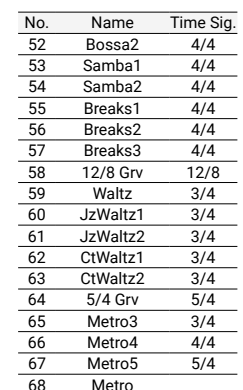

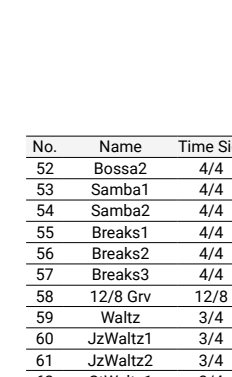

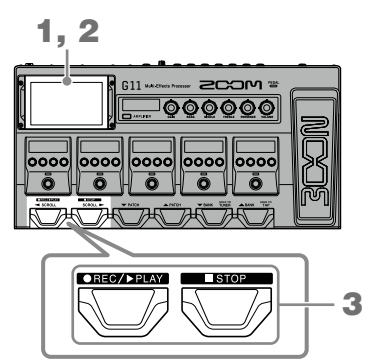

### **Using the looper**

You can record your playing and create stereo loop phrases that are up to 5 minutes long.

1, 2

 $611 -$ 

- 
- 

**1.** Touch  $\begin{bmatrix} 1 \\ 1 \end{bmatrix}$  PLAY with on the Home Screen.

This opens the looper control screen on the touchscreen.

**2.** Use the looper.

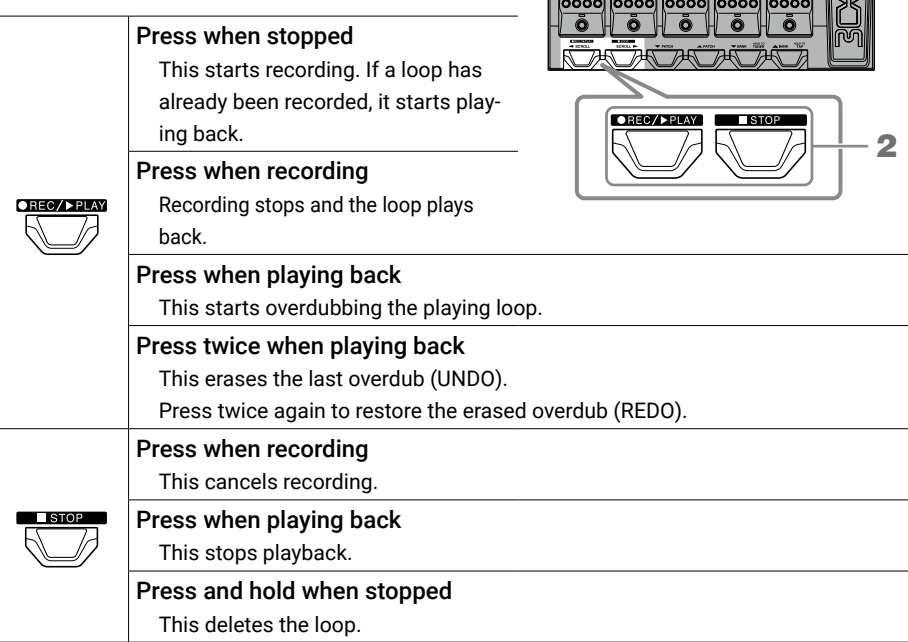

This shows the looper status.

- READY: No loop recorded yet
- RECORD: Now recording
- PLAY: Playing back
- STOPPED: Playback stopped
- UNDO: Erase last recorded overdub
- REDO: Restore overdub erased by UNDO

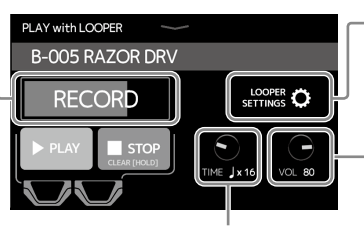

Touch to open the looper settings screen.

**2COM** 

 $\overline{\phantom{000000}}$ 

The UNDO function can be turned ON/OFF and the stopping method and the looper position can be set

Used to adjust the looper volume.

This sets the recording time. OREC/PPLAY

MANUAL: Press  $\sqrt{\phantom{a}}$  to stop recording.

 $\downarrow$  × 1–64: Set the recording time in quarter notes.

### **Setting list**

 $\cdots$ 

### This is a list of the functions shown when icons on the Home Screen are touched.

............................

.....................................

. . . . . . . . . . . . . . . . .

. . . . . . . .

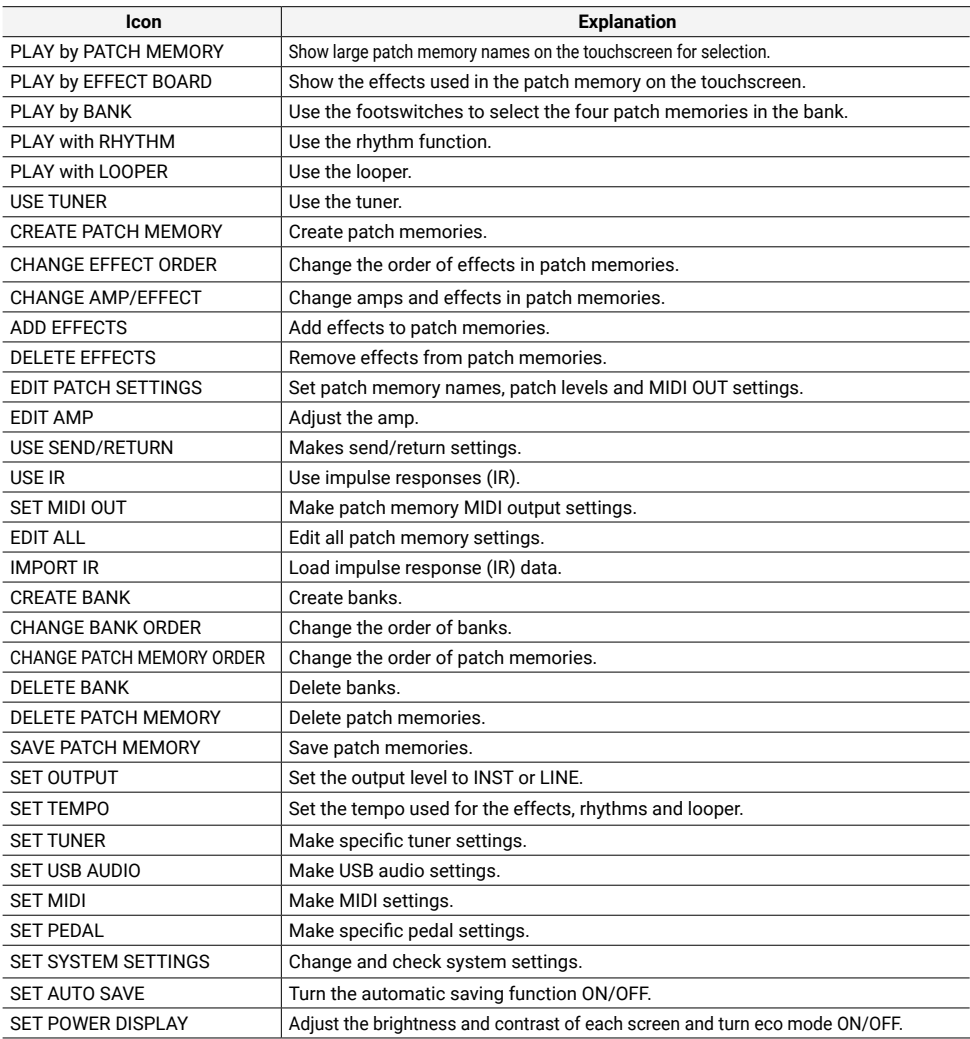

### **HINT**

See the Operation Manual for detailed information about all the functions.

### **Specifications**

 $\ddot{\phantom{a}}$ 

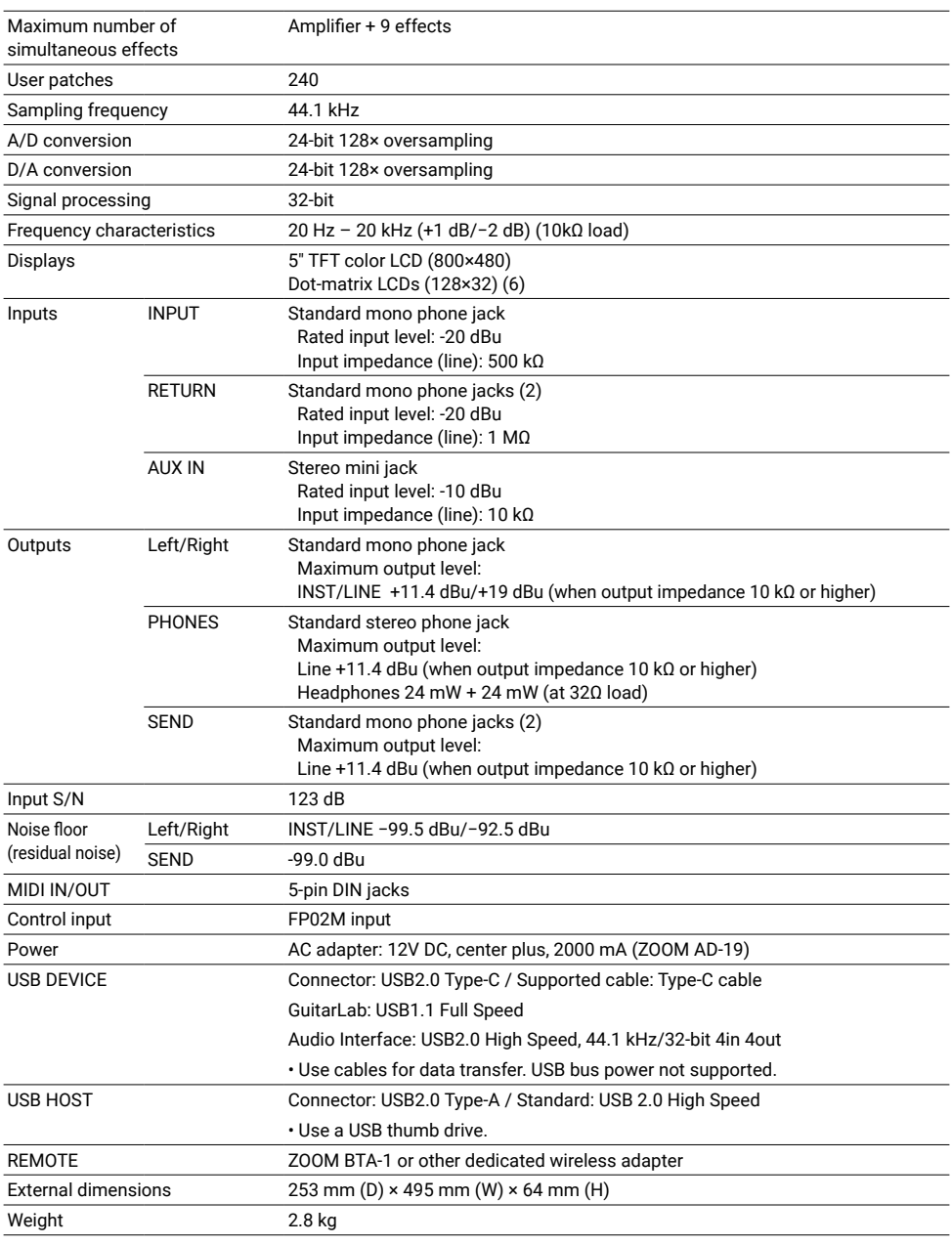

. . . . . .

 $\cdot$  0 dBu = 0.775 V

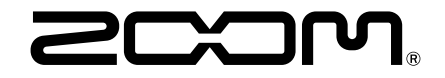

### ZOOM CORPORATION

4-4-3 Kanda-surugadai, Chiyoda-ku, Tokyo 101-0062 Japan www.zoom.co.jp